## Instructions Grant Portal ParkinsonNL

To submit your application you will need to use our Grant Portal. You'll receive an email from us with your account information. The portal will be used throughout the next steps in the application process. In this instruction we will explain which steps need to be taken.

If, after consulting this instruction, you have any questions. Please contact Rik Nijskens at <a href="mailto:research@parkinson.nl">research@parkinson.nl</a>.

#### **Loggin into Grant Portal**

You have received an email with your login information. Please make sure to check your spam folder for the email.

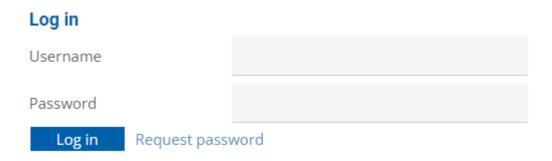

# **Grant portal**

When you logged in you are able to see received messages, my applications and my projects in your personal details

- 1. Please take note of the instructions on the top of the page (1)
- 2. Double click your received message. (2)

Welcome to the ParkinsonNL grant portal!

Below, you can find an overview of your received messages, applications and projects.

Received messages contains tasks for you to perform. When it says No data to be shown, there are no tasks outstanding at this time. My applications shows your own grant applications.

My projects shows the project(s) that have been created by ParkinsonNL out of your grant application(s).

Received messages

Date 30 Subject With regard to Status

21-06-2022 Account aanvraag Grant application Need more information

### **Grant application**

On this page you can read your application.

- 1. Please take note of the instructions on the top of the page (1)
- 2. Click modify to start the process of filling in the application form.

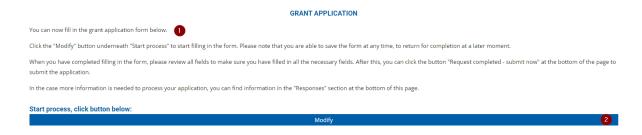

## **Editing grant application**

On this page you can edit and submit your application.

- 1. Please take note of the instructions on top of the page (1)
- 2. Start editing (e.g. filling in) your application (2)

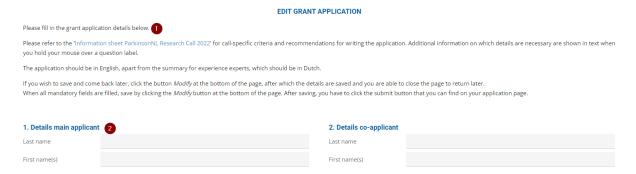

Note: you can save your application and continue later using the modify button on the bottom of the page.

Tip: if you hover over a question with a \*, additional information becomes visible.

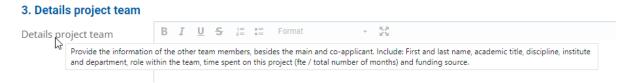

# **Submitting your application**

When you have completed your application please save it and you will be redirected to your grant application overview.

To submit your application: Click the request completed – submit now button (1)

I hereby declare that the information provided is true and correct. I also understand that any willful dishonesty may render for refusal.

I agree

I accept the grant terms and conditions of ParkinsonNL.

I agree

Request completed - submit now